# 教务系统毕业论文模块操作 说明(指导教师)

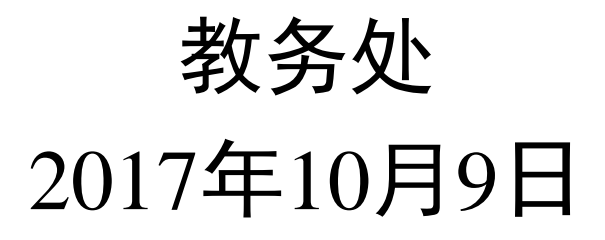

内容大纲

### 一、毕业论文流程及分工

- 二、指导教师操作**——**上报课题
- 三、指导教师操作**——**选题确认
- 四、指导教师操作**——**论文评阅
- 五、指导教师操作**——**成绩录入

一、毕业论文流程及分工

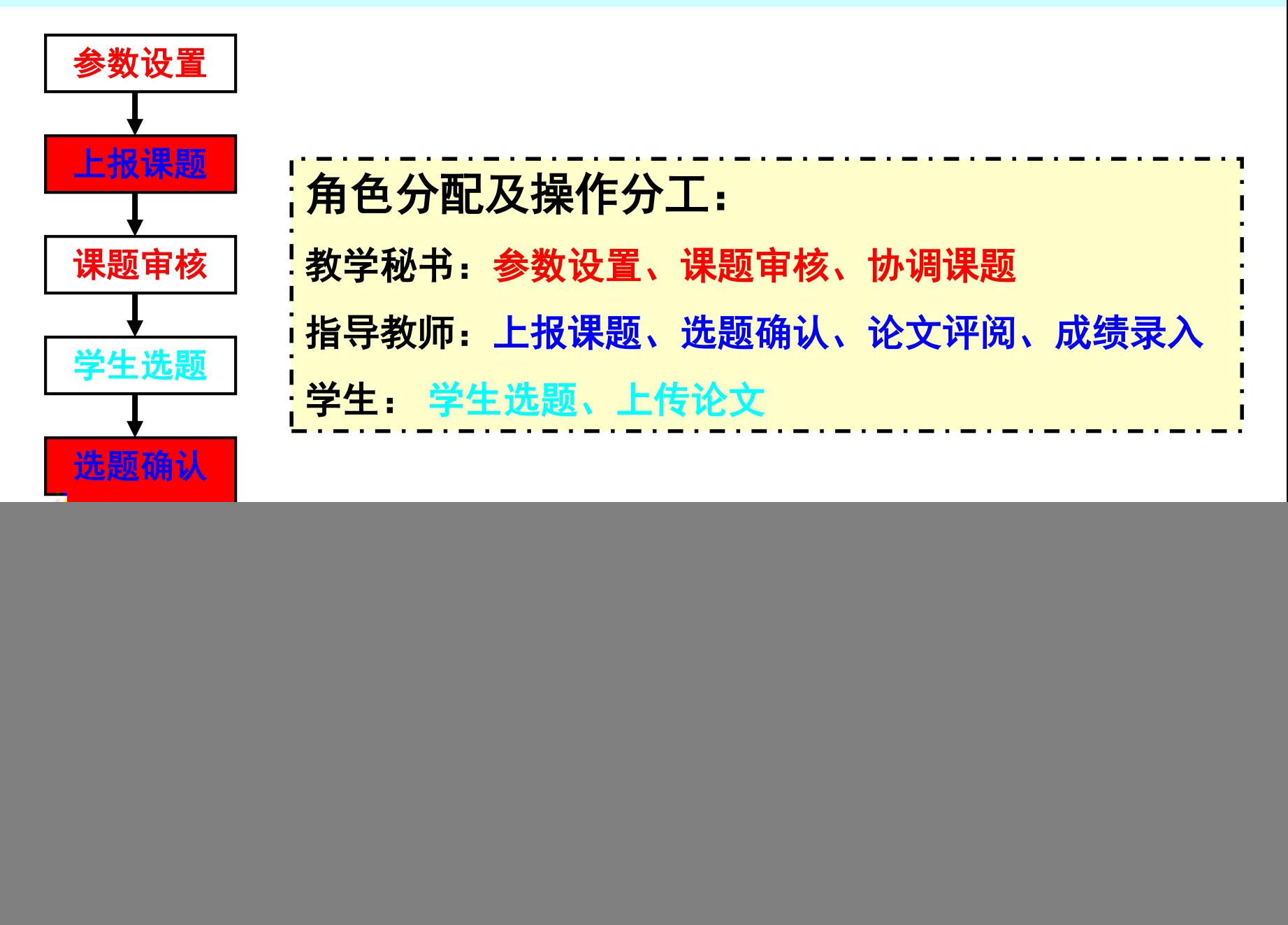

# 二、指导教师操作——上报课题

▶ 上报课题

### 指导教师点击"毕业论文管理"**-"**课题申请"进入以下界面,点击 "申请新课题"进入课题输入界面。

![](_page_3_Picture_21.jpeg)

# 二、指导教师操作——上报课题

#### 指导教师课题申请带**\***项为必填项,其中四项系统自动填写,尽量不 要更改,如椭圆框所示,另外四项需指导老师填写,如矩形框所示。

![](_page_4_Picture_15.jpeg)

### 二、指导教师操作——上报课题

课题层次点击下拉框可勾选一般、重点、青年、委托和重大类别。 课程类别点击下拉框可勾选社会科学类和自然科学类别。 课程来源点击下拉框可选择国家级项目、省部级项目、地市级项 目、横向项目、校级项目等类别。

![](_page_5_Picture_19.jpeg)

![](_page_6_Picture_0.jpeg)

面向专业点击下拉框选择学院,点击右键即可,如图所示。如果只想针对个别专业 可以直接点击具体专业,然后右键。注:指导老师可以任意选择全校各个学院中的 各个专业(开放式选择,所选择的学院或部分专业的学生才能看到该选题),因此 一定要提醒老师该选项认真勾选。

![](_page_6_Figure_2.jpeg)

![](_page_7_Picture_0.jpeg)

![](_page_7_Picture_1.jpeg)

### 点击"毕业论文管理"**-"**选择学生",点击"选择",进入选择学生界面。

![](_page_7_Picture_44.jpeg)

#### 点击"选择"并"确认"确定学生。

![](_page_7_Figure_5.jpeg)

# 三、指导教师操作——选题确认

#### 点击"返回"。

![](_page_8_Picture_17.jpeg)

#### 回到课题名称界面,选题"选中人数"为**1**,该选题确认。

![](_page_8_Picture_18.jpeg)

![](_page_9_Picture_0.jpeg)

论文评阅

#### 点击"学生论文评阅"**-**"进入指导"

![](_page_9_Picture_23.jpeg)

#### 在弹出页面点击"查看"

![](_page_9_Picture_24.jpeg)

# 四、指导教师操作——论文评阅

#### 进入毕业设计论文评阅界面,可下载学生论文电子版进行查阅,且 可在"论文指导评语"栏输入评语。

![](_page_10_Picture_13.jpeg)

![](_page_11_Picture_0.jpeg)

### 指导老师的"论文指导评语"将在学生端"我的选题"**-**"论文指 导评语"栏显示 。

![](_page_11_Picture_17.jpeg)

# 四、指导教师操作——论文评阅

#### 点击"学生论文评阅"**-**"进入指导"**-**"查看"**-**"打印",可打印 中南民族大学本科毕业论文指导教师评阅表。

![](_page_12_Picture_20.jpeg)

![](_page_12_Picture_21.jpeg)

![](_page_13_Picture_0.jpeg)

![](_page_13_Picture_1.jpeg)

#### 选择"毕业论文管理"-"论文成绩录入",点击"录入"进入成绩录入界**面。**

![](_page_13_Picture_37.jpeg)

在成绩栏录入分数(百分制), 等级栏自动出现对应的等级成绩, 选择"部分 提交"、"提交成绩"或"保存成绩"。注:"部分提交"表示对已经录入的 部分学生成绩进行提交; "保存成绩"只是对录入的成绩进行保存,但不提交; 只有全部录入完毕才能讲行"提交成绩"操作。

![](_page_13_Picture_38.jpeg)